## TRIUMPH-VS AS A ROVER VIA UHF

**Note:** To return to *Main* screen, press the *Home* button on the front panel of TRIUMPH-VS.

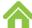

**Note:** Always tap *Apply* or press the *Apply* button \_\_\_\_\_, to save the settings and parameters into receiver's memory.

1. To set up the rover, tap *Settings* on the *Main* screen:

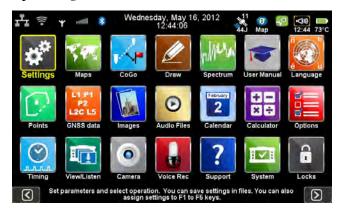

Figure 1. Settings

2. Then *Communication* ▶ *UHF*:

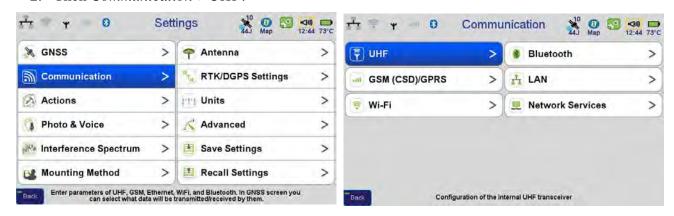

**Figure 2. Communications ▶ UHF** 

- 3. Set the UHF modem parameters:
  - Frequency
  - Protocol and its parameters

• Specify the antenna (external or internal)

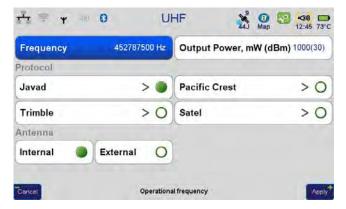

Figure 3. UHF parameters

**Note:** All UHF parameters for rover, such as frequency, protocol parameters should be identical with the same base parameters.

4. To setup the frequency, select the value from the list, by tapping on the *Frequency*. If there is no needed frequency value, tap *Add* or *Edit* and insert/edit the frequency:

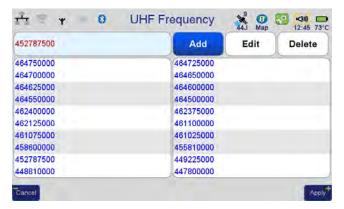

**Figure 4. UHF Frequency** 

5. The protocol parameters can be reviewed/ changed by tapping on the *Protocol* button. Use JAVAD protocol type if base and rover are the JAVAD GNSS receivers.

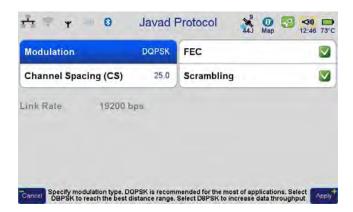

Figure 5. Protocol parameters

- 6. Modem is configured now.
- 7. Tap *Settings GNSS*. Ensure there is no specified data for transmitting (All *Transmit Data (Base)* formats should be set to None).
- 8. Tap *Receive Data (Rover)* ▶ *UHF* and select RTK-JPS:

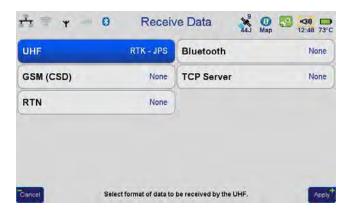

Figure 6. Receive Data

9. Click on the UHF icon, check the *LQ* and *Received* parameter. Ensure LQ is 100%, and *Received* value is on the increase.

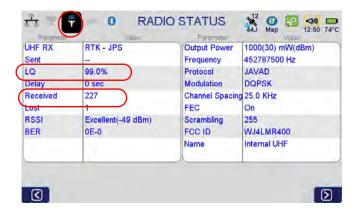

Figure 7. Status of the radio

## **TRIUMPH-VS** as a Rover via UHF

10. Now rover is ready to receive the corrections from the base.

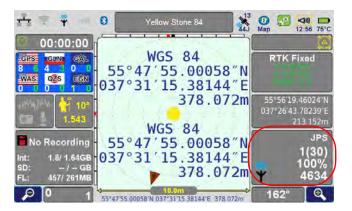

Figure 8. Rover is receiving corrections